## **HOW TO CREATE A GMAIL ACCOUNT** Greenville Public School District

Follow theses steps to create a Gmail

The Office of Parent & Family Engagement

## account:

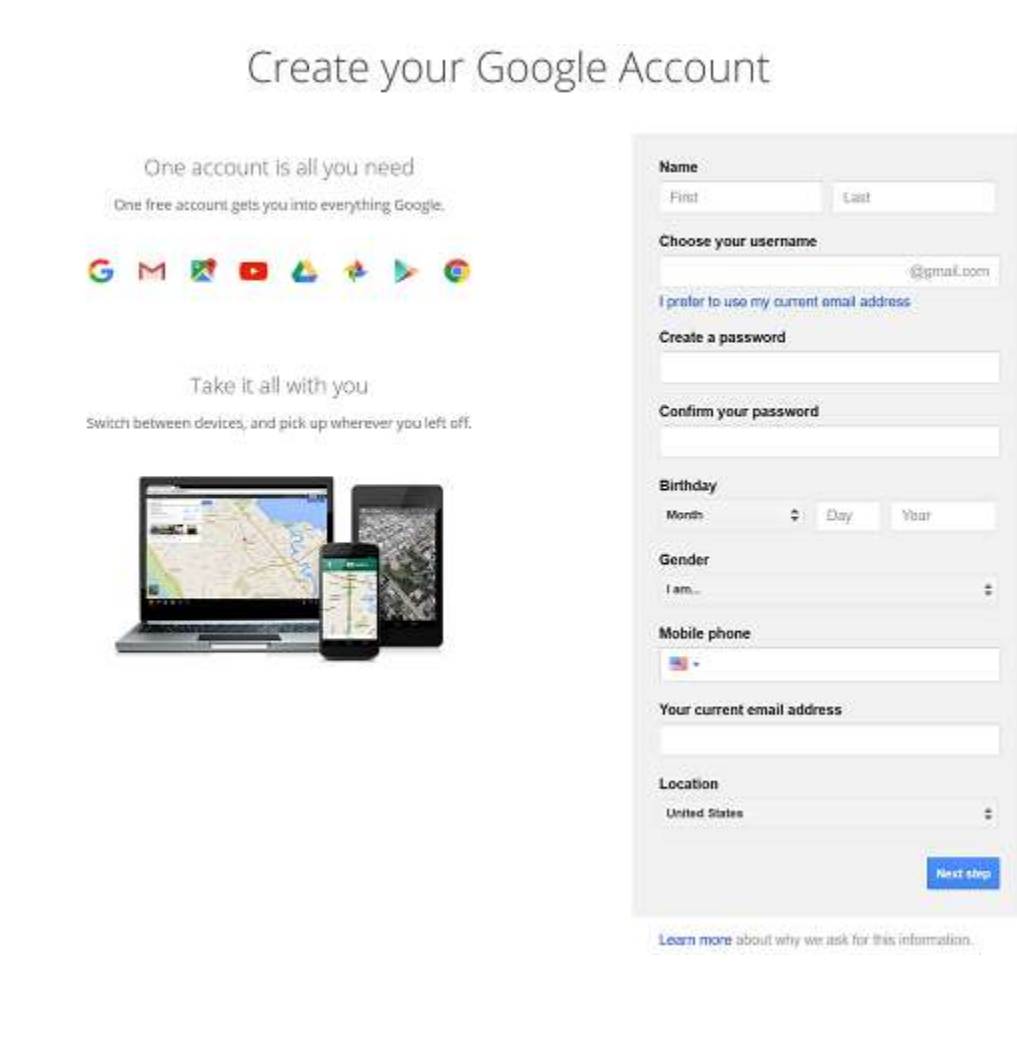

- 1. Enter your first and last name.
- 2. Choose a username for your account.If you prefer to use an existing email address, choose the *I prefer to use my current email address* option located below the username field. Be aware that the username you choose will be the name that others see if you choose to use other Google services like YouTube or Google Docs.

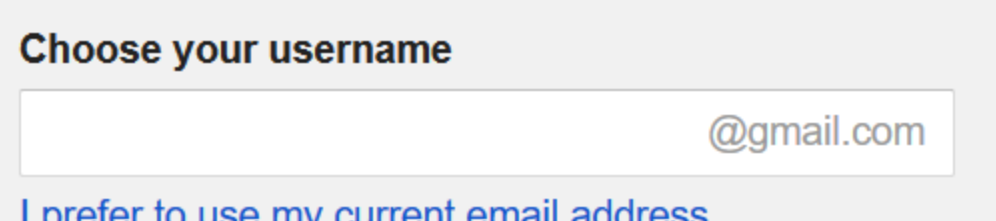

- 1. Enter a password. Type the password again to confirm it is accurate.**[Choose a strong password](https://www.dummies.com/computers/pcs/create-strong-passwords/)** to keep your account protected. It is recommended that you use alternate characters and a combination of uppercase and lowercase letters.
- 2. Enter the month, day, and year of your birthday in the specified fields.
- 3. Choose a gender option.You must make a choice here. You can choose the *Rather not say* option if you do not want to be identified by your gender.
- 4. Provide your mobile phone number.
- 5. If your country is not accurate, select the flag in the left corner of this field to choose the correct country.

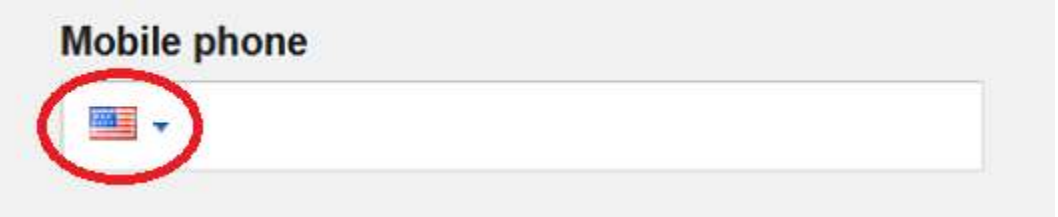

- 6. Type in your current email address in the field provided.
- 7. Choose your location from the drop-down menu.
- 8. Select the *Next Step* button.Google provides its Terms of Service. You must agree to the terms to continue creating your account.

9. After reviewing, select the *I Agree* button.You will see the Verify Account page.

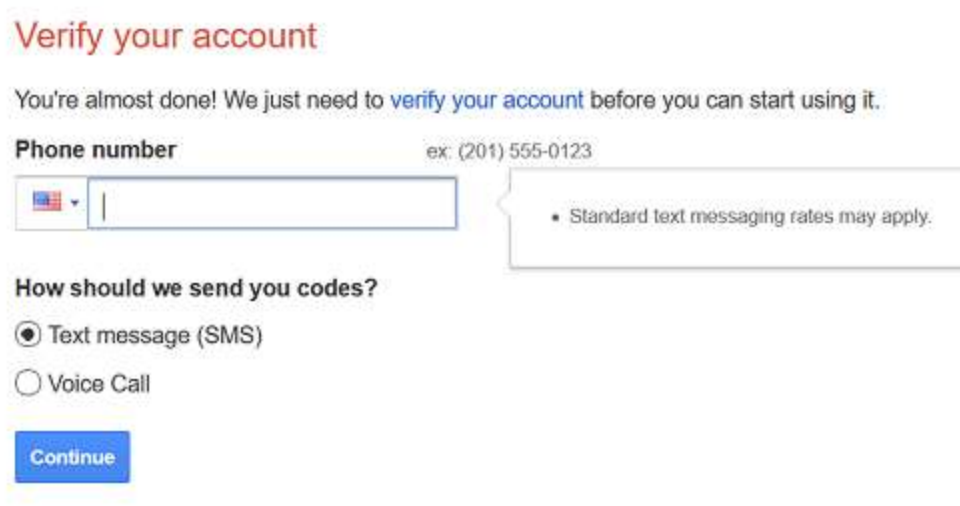

- 10. Provide your phone number and select your preferred method of contact.You will receive a code via text message or phone call.
- 11. Enter the code in the box provided. Select the *Continue* button. Welcome!

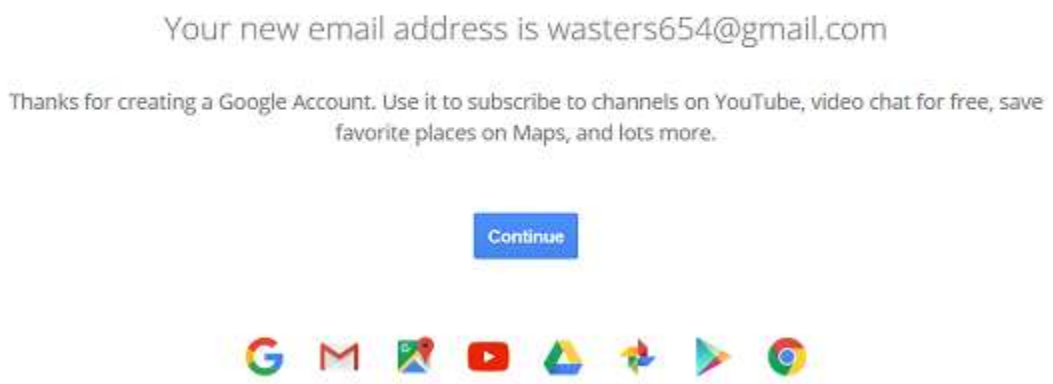

You now have a Google account! Google will be automatically directed to the My Accounts page.

12. From the My Accounts page, choose the Gmail icon from the top of the page or from the apps menu in the upper right corner.

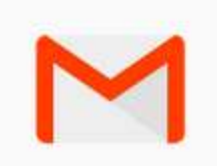

Google provides a series of instructions for your Gmail account.

13. Choose the *Next* button until you reach the end of the instructions.

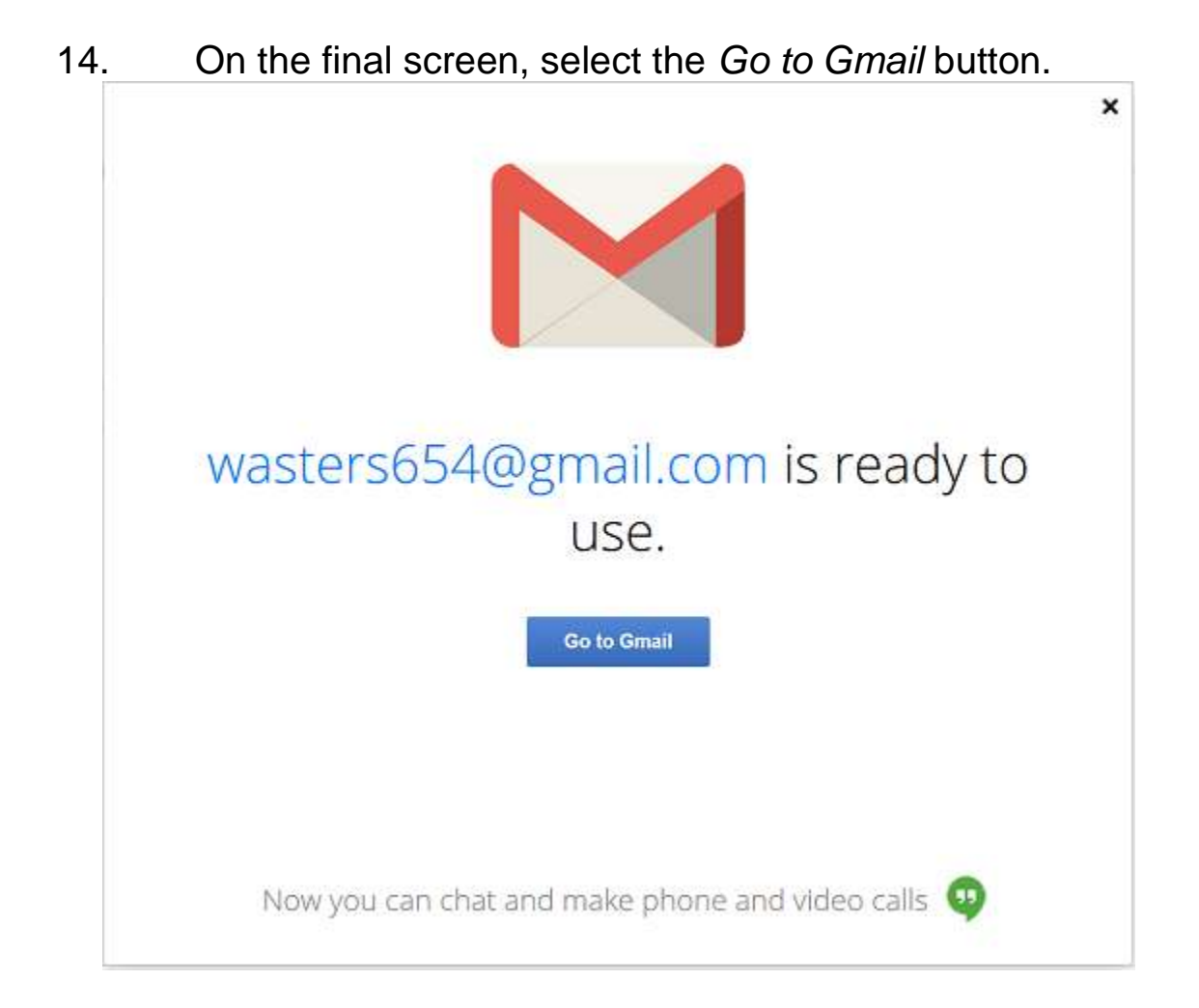

You will be taken to your Gmail account.

Congratulations! Your Gmail account is ready for use.